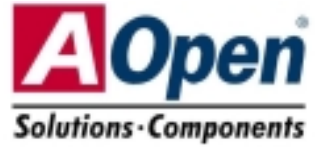

# **Schnellinstallation**

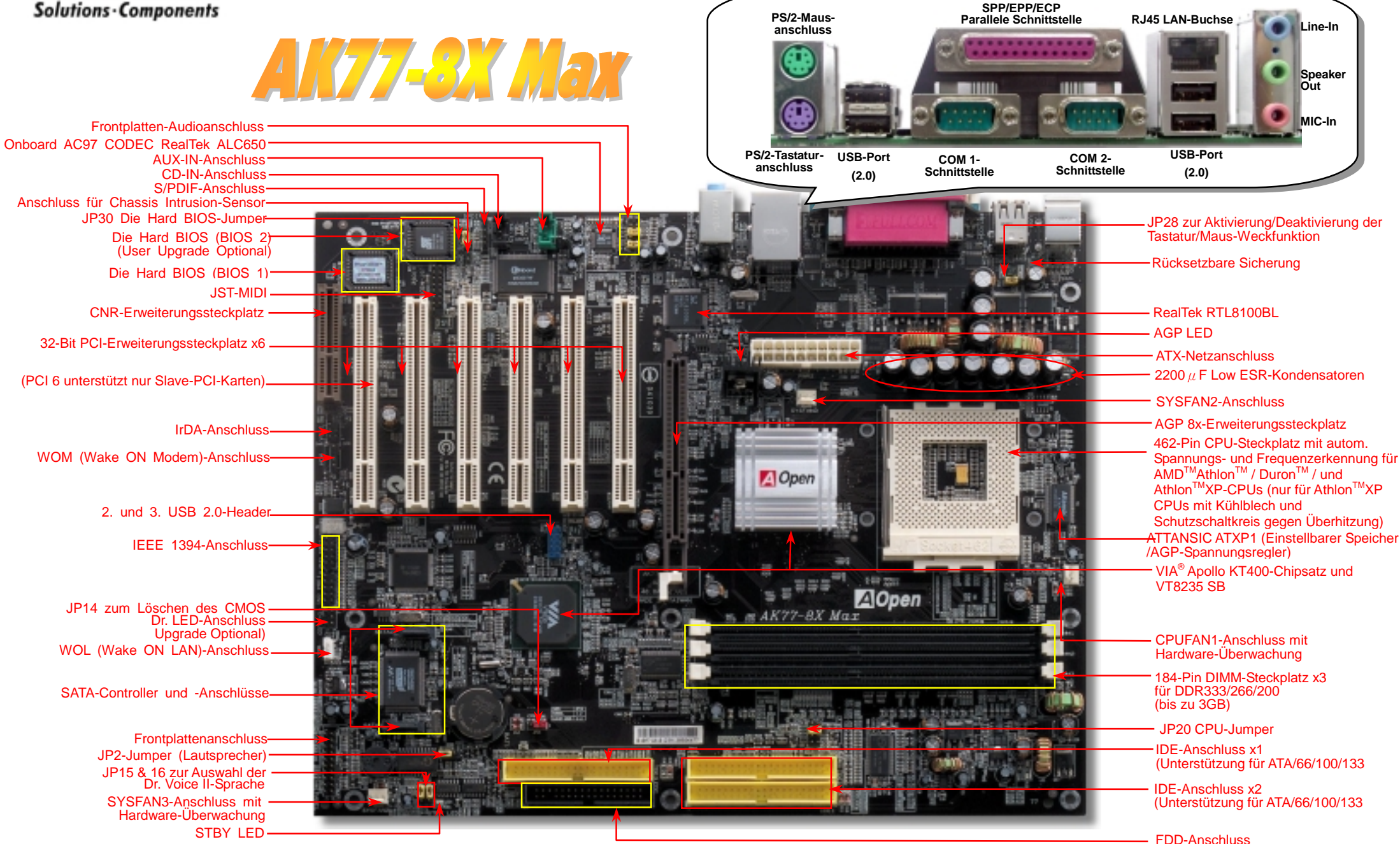

# **Bevor Sie beginnen**

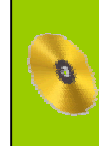

*Diese Schnellinstallation enthält alle Informationen zum Booten dieses Motherboards. Für weitere Informationen befindet sich auf der Bonus-CD ein vollständiges Online-Handbuch. Danke für Ihre Mithilfe beim Retten unseres Planeten.*

# Zubehör-Checkliste

- *Schnellinstallation x 1 Handbuch x 1 Festplatten- IDE-Kabel x 1 80-drahtiges IDE-Kabel x 1*   $\overline{\mathbf{V}}$  $\overline{\mathbf{V}}$ *Floppylaufwerkskabel x 1*   $\overline{\mathbf{V}}$ *IEEE 1394-Kabel x 1 Serielles ATA-Kabel x 1 Bonus-CD x 1* 
	- *Norton Anti-Virus CD x 1*

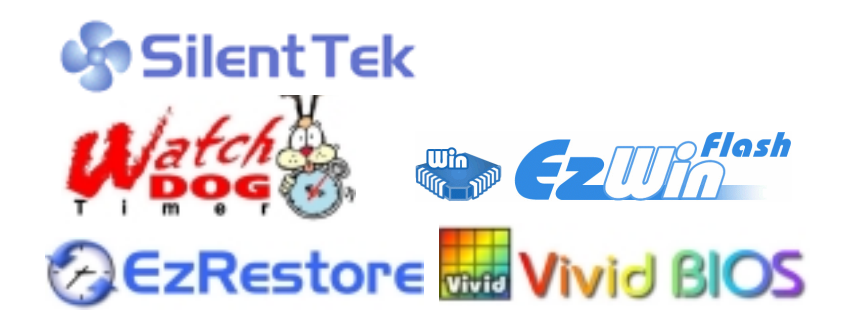

## *1. JP14 zum Löschen des CMOS*

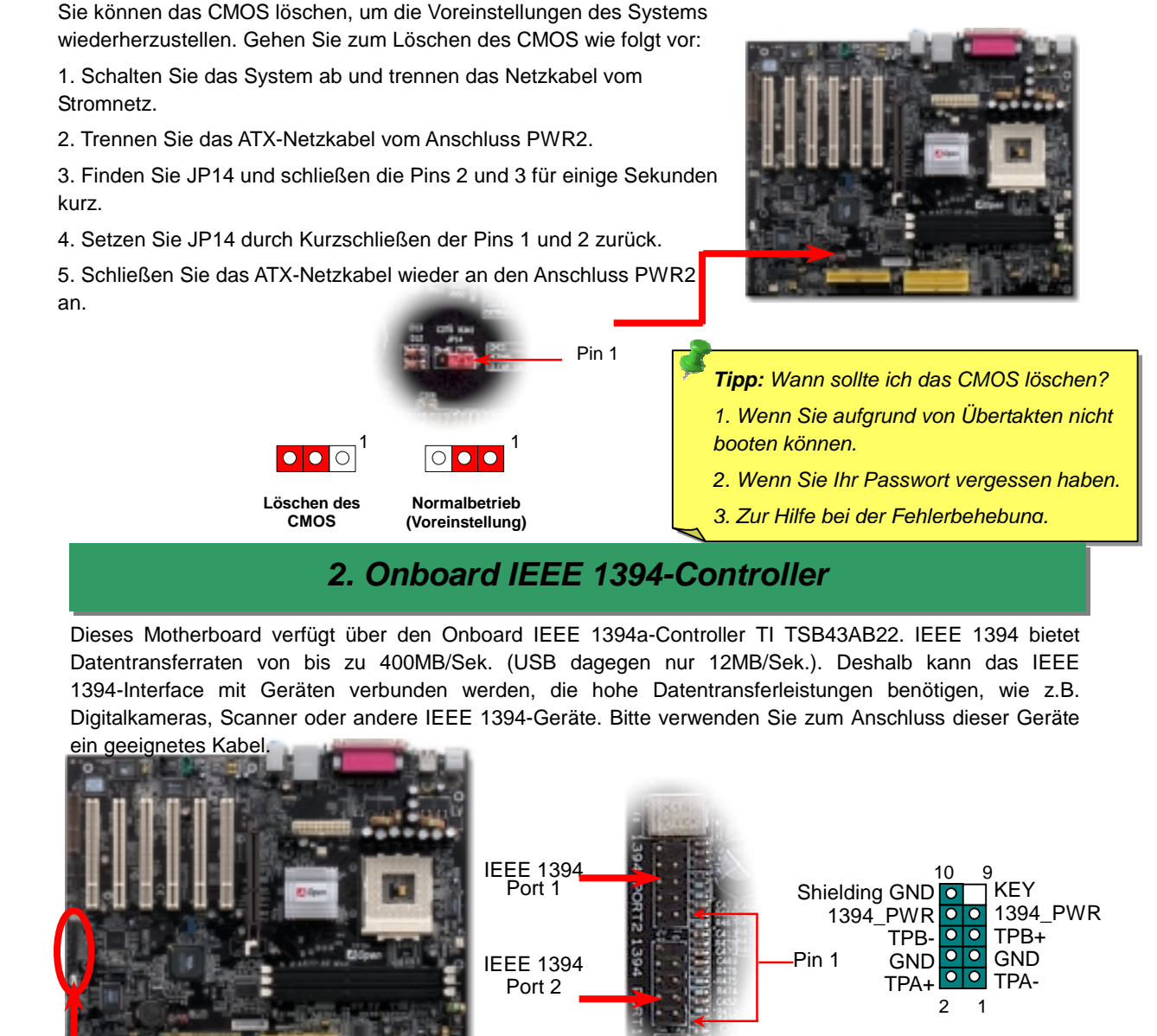

#### *3. Installation des CPU- & Gehäuselüfters*

Stecken Sie das CPU-Lüfterkabel in den 3-Pin-Anschluss **CPUFAN1**. Wenn Ihr System über einen Gehäuselüfter verfügt, können Sie es auch in die Anschlüsse **SYSFAN2** oder **SYSFAN3** stecken.

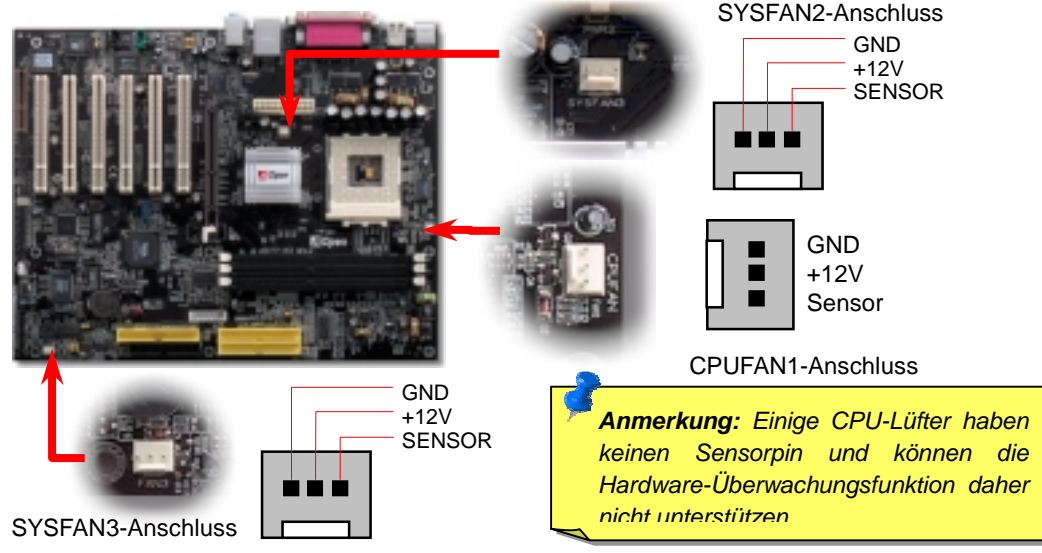

#### *4. JP20 zur Auswahl des CPU-Typs*

Dieser Jumper wird zur Spezifizierung des Verhältnisses zwischen PCI- und FSB-Takt verwendet. Sollten Sie nicht übertakten, empfehlen wir Ihnen, die Voreinstellung beizubehalten. Dieses Motherboard bietet die für Übertakter sehr nützliche Funktion "**1MHz Stepping Adjustment**", durch die Sie die CPU-FSB-Frequenz über das BIOS-Setup einstellen können. Der Einstellungsbereich hat abhängend vom CPU-Typ zwei auswählbare Ebenen: 100~129 MHZ (FSB=100, z.B. für Athlon 800) und 130~248 MHZ (FSB=133, z.B. für Athlon 1000). Außerdem können Sie anhand der BIOS-Frequenztabelle im BIOS-Setup FSB-Frequenzen von 100~117 MHZ (z.B. 105, 110, 115) oder 120~156 MHZ einstellen. Wenn Sie die CPU-FSB-Frequenz mit JP20 einrichten, wird der "1MHz Stepping Adjustment"-Bereich verändert und auf die JP20-Einstellung abgestimmt.

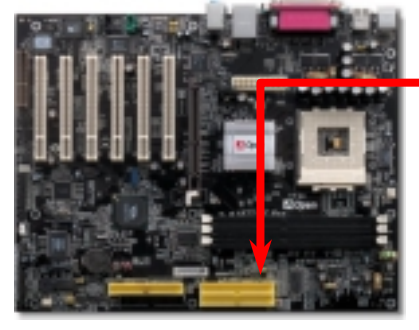

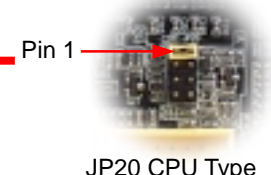

 $\overline{O}$  FSB100 FSB133 FSB166 FSB200

1 2

 $\overline{\phantom{a}}$  $\overline{\bullet}$  $\bullet$ lol  $\bullet$ 

Select Jumper

#### *5. Einstellung von CPU-Spannung- & Frequenz*

**Automatische Erkennung der CPU-Kernspannung**<br>Dieses Motherboard unterstützt die CPU VID-Funktion. Die CPU-Kernspannung wird<br>automatisch erkannt und liegt im Bereich 1.10V bis 1.85V. Sie müssen die<br>CPU-Kernspannung nicht m

**Einstellen der CPU-Frequenz** Dieses Motherboard wurde ohne CPU-Jumper entwickelt. Sie können die CPU-Frequenz im BIOS einstellen. Die Einstellung von Jumpern oder Schaltern ist nicht mehr notwendig.

*BIOS Setup > Frequency / Voltage Control > CPU Speed Setup*

#### *Kernfrequenz = CPU FSB-Takt \* CPU-Rate*

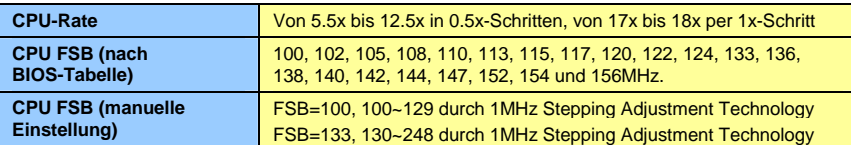

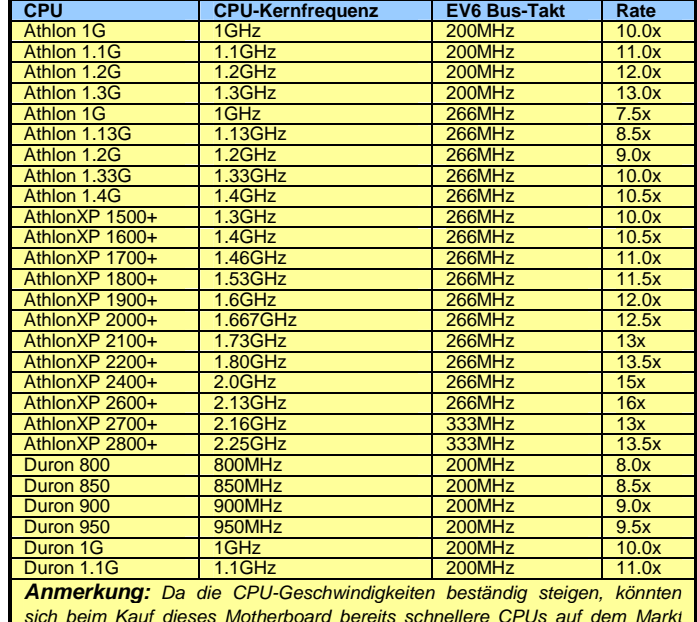

*Warnung: Der VIA Apollo KT400-Chipsatz unterstützt 133MHz (Leistung bis maximal 266MHz EV6 System-Bus-Takt) und 66MHz AGP-Takt. Höhere Takteinstellungen können zu schwerem Systemschaden führen.*

*sich beim Kauf dieses Motherboard bereits schnellere CPUs auf dem Markt befinden. Aus diesem Grund dient diese Tabelle nur zu Ihrer Referenz.* 

*Warnung: Angenommen Sie hatten die Taktrate Ihrer aktuellen CPU verändert und möchten diese mit einer neuen CPU ersetzen. Drücken Sie zur Installation einer neuen CPU die Taste <Pos1> oder Sie löschen das CMOS, um das System auf die Voreinstellung zurückzusetzen, da es ansonsten die Einstellungen der alten CPU auf die neue CPU anwenden würde.*

*Tipp: Sollte sich Ihr System aufhängen oder wegen Übertaktens versagen, können Sie die Voreinstellung ganz einfach wieder über die Taste <Pos1> herstellen. Alternativ können Sie auch warten, bis der AOpen "Watch Dog Timer" das System nach 5 Sekunden wieder zurücksetzt.*

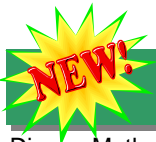

### *6. Serial ATA-Unterstützung*

Dieses Motherboard verfügt über einen Promise Serial ATA (PDE20375)-Controller, der ein schnelle Datentransferrate von 150 MB/Sek. bietet. Aufgrund ihrer Veröffentlich in den 1980er-Jahren definiert die herkömmliche, parallele ATA-Spezifikation das Standard-Speicherinterface für PCs mit einer Geschwindigkeit von 3 MB/Sek. Die neueste Generation dieses Interfaces, Ultra ATA-133, wurde zur Bereitstellung von Burst-Datentransferraten von 133 MB/Sek. weiterentwickelt.

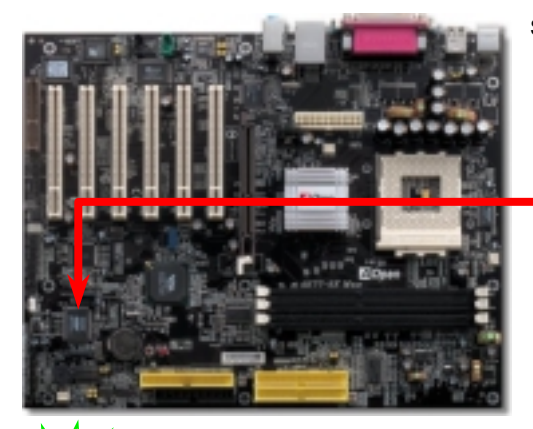

Serieller ATA-Controller

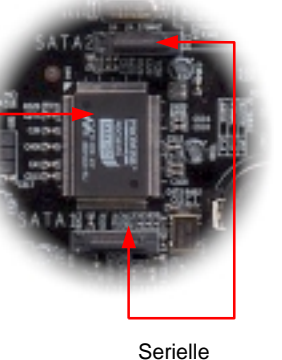

ATA-Anschlüsse

### *7. Anschluss einer seriellen ATA-Festplatte*

Zum Anschluss einer seriellen ATA-Festplatte benötigen Sie ein serielles, 7-poliges ATA-Kabel. Mit diesem Kabel können Sie die Festplatte und den seriellen ATA-Header des Motherboards verbinden. Wie bei herkömmlichen Festplatten müssen Sie auch hier ein Netzkabel anschließen. Bei dieser Festplatte müssen Sie keine Jumper betätigen, um sie als Master oder Slave festzulegen. Beim Anschluss von zwei seriellen ATA-Festplatten legt das System automatisch die mit dem Header "Serial ATA 1" verbundene Festplatte als Master-Festplatte fest.

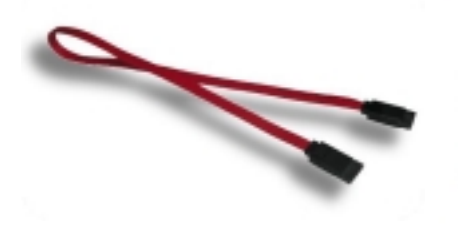

Serielles ATA-Kabel

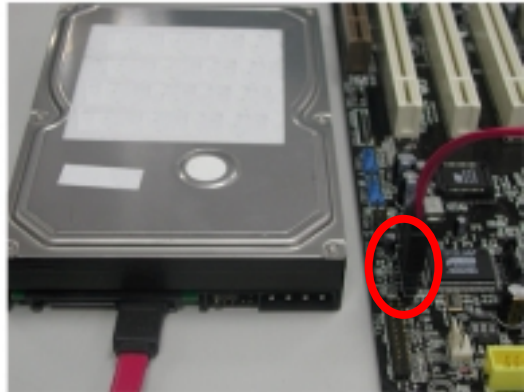

#### *8. Anschluss der IDE- und Floppykabel*

Verbinden Sie das 34-polige Floppykabel und das 40-polige IDE-Kabel mit dem Floppyanschluss FDC und dem IDE-Anschluss. Achten Sie auf die Ausrichtung von Pin 1. Falsche Ausrichtung kann zu Systembeschädigung führen.

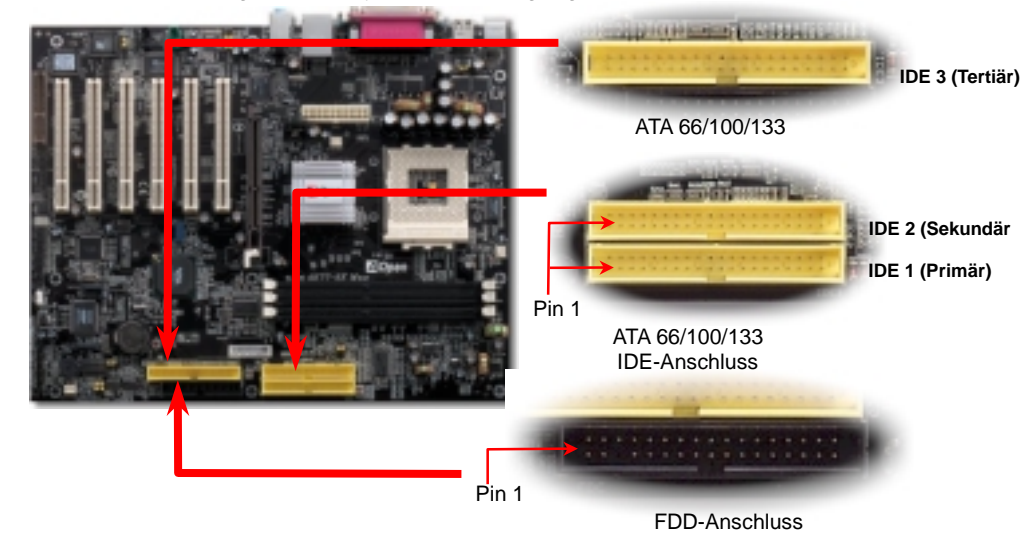

### *9. Anschluss des Frontplattenkabels*

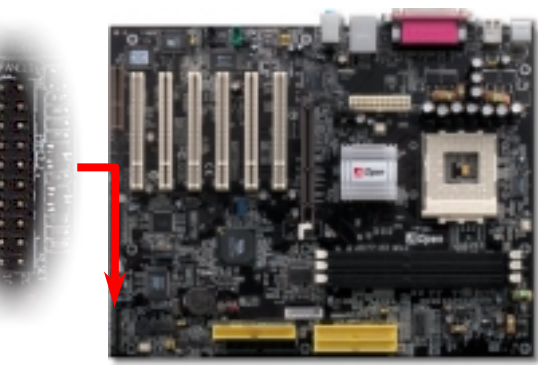

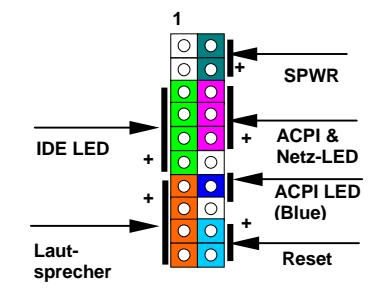

Verbinden Sie die Anschlüsse für das Netz-LED, EMPI, die Lautsprecher, den Netz- und Resetschalter mit den entsprechenden Pins. Wenn Sie im BIOS das Menüelement "Suspend Mode" aktivieren, blinken ACPI- & Netz-LED, während sich das System im Suspend-Modus befindet.

Finden Sie das Power-Switch-Kabel Ihres ATX-Gehäuses. Es ist ein 2-poliger weiblicher Anschluss an der Frontblende des Gehäuses. Stecken Sie diesen Anschluss in den mit **SPWR** gekennzeichneten Anschluss.

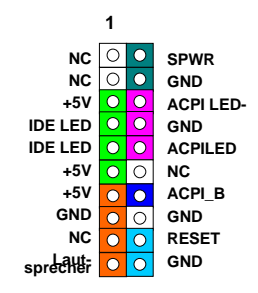

#### *10.* **Frontplatten-Audioanschluss**

Falls das Computergehäuse über eine Audioschnittstelle an der Frontplatte verfügt, können Sie die Onboard-Audiofunktion über diesen Anschluss mit der Frontplatte verbinden. Entfernen Sie vor Anschluss des Kabels bitte die Jumperkappen 5-6 und 9-10 des Frontplatten-Audioanschlusses. Entfernen Sie diese gelbe Jumperkappen nicht, wenn Ihr Computergehäuse über keinen Frontplatten-Audioanschluss verfügt.

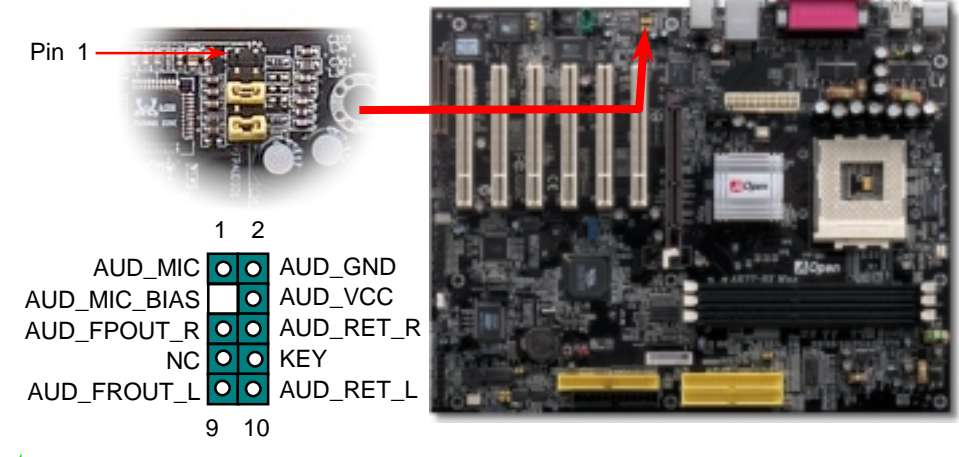

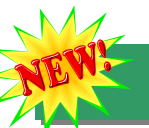

#### *11. Unterstützung für sechs USB2.0-Ports*

Dieses Motherboard bietet sechs USB2.0-Ports zum Anschluss von USB-Geräten, wie Mäusen, Tastaturen, Modems, Drucker usw. Vier Ports befinden sich im PC99-farbkodierten Feld auf der Rückseite. Mit geeigneten Kabeln können Sie die beiden anderen USB2.0-Header mit der Rückseite oder der Frontplatte des Gehäuses verbinden. Im Vergleich zum herkömmlichen USB 1.0/1.1 (12MB/Sek.) hat USB 2.0 eine atemberaubende Geschwindigkeit von 480MB/Sek. (40x schneller als USB 1.0/1.1).

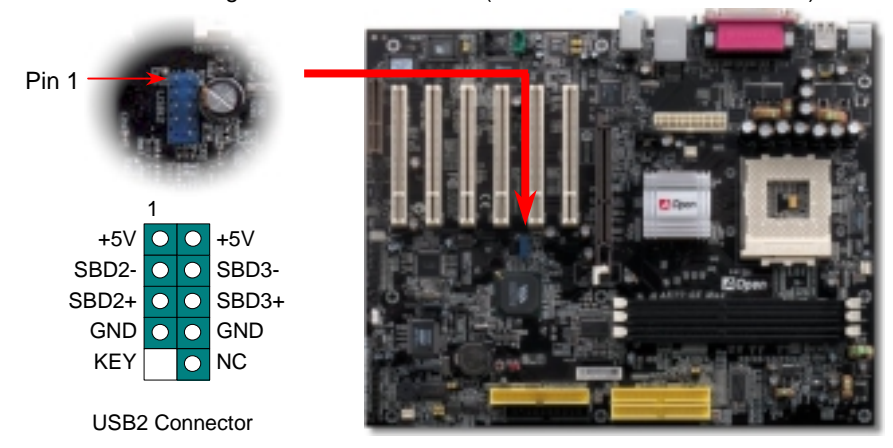

## *12. S/PDIF (Sony/Philips Digital Interface)-Anschluss*

S/PDIF (Sony/Philips Digital Interface) ist das neueste Audiotransfer-Datenformat, das durch optische Fasern beeindruckende Soundqualität bietet. Außerdem können ermöglicht es digitale, anstatt analoger Audioqualität. Durch ein spezielles Audiokabel können Sie den S/PDIF-Anschluss mit dem digitalen S/PDIF-Ausgang auf der anderen Seite des S/PDIF-Moduls verbinden. Normalerweise gibt es wie gezeigt zwei S/PDIF-Ausgänge: Einen für den RCA-Anschluss (der von den meisten Audiogeräten verwendet wird) und einen für den optischen Anschluss (mit besserer Audioqualität). Über ein spezielles Audiokabel können Sie den SPDIF-Anschluss mit dem S/PDIF-Audiomodul verbinden, in dem sich der S/PDIF-Digitalausgang befindet. Um diese Funktion optimal ausnützen zu können, müssen Sie aber ein Lautsprecher mit S/PDIF-Unterstützung haben, dessen SPDIF-Digitaleingang mit dem SPDIF-Digitalausgang verbunden werden kann.

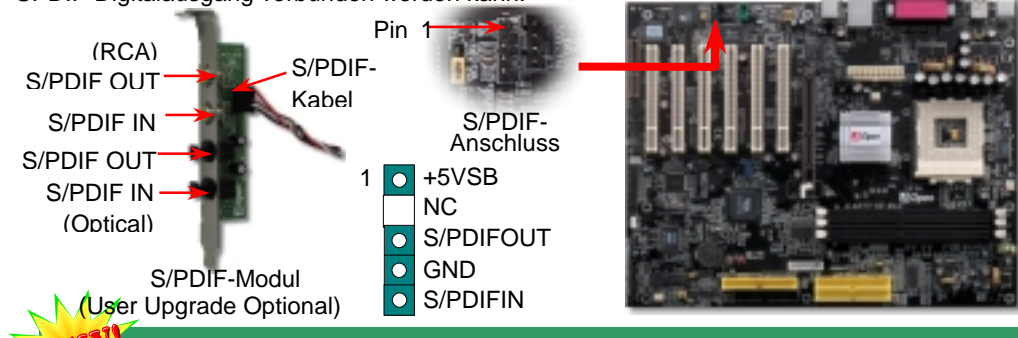

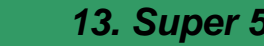

#### *13. Super 5.1-Kanal-Audioeffekte*

Dieses Motherboard ist mit einem ALC650 Codec ausgestattet, der hochqualitative 5.1-Kanal-Audioeffekte unterstützt – einer neuen tollen Audioerfahrung. Durch das innovative Design des ALC650 können Sie Standard Line-Buchsen für Surround-Audioausgabe ohne Anschluss externer Module verwenden. Um diese Funktion verwenden zu können, müssen Sie den Audiotreiber von der Bonus-CD und eine Audioanwendung mit 5.1-Kanal-Unterstützung installieren. In der untenstehenden Abbildung werden die Standard-Positionen aller Lautsprecher im 5.1-Kanal-Soundsystem dargestellt. Bitte verbinden Sie die vorderen Lautsprecher mit dem grünen "Speaker Out"-Port. Schließen Sie die hinteren Lautsprecher an den blauen "Line in"-Port an.

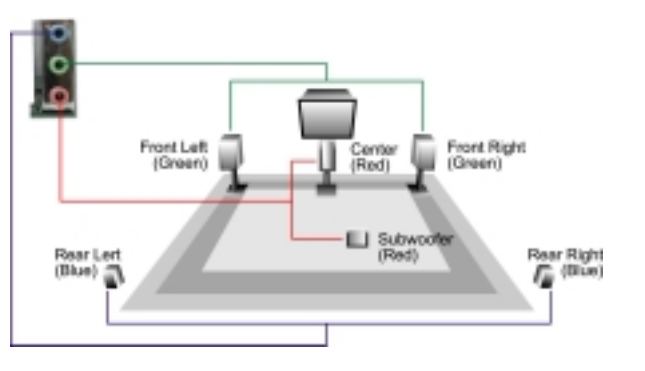

#### *14. Anschalten und Aufrufen des BIOS-Setups*

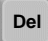

Schalten Sie den Computer an, nach dem Sie alle Jumper eingestellt und alle Kabel korrekt angeschlossen haben. Rufen Sie das BIOS-Setup auf, indem Sie während des POST (Power On Self Test) auf die Taste <Lösch> drücken.

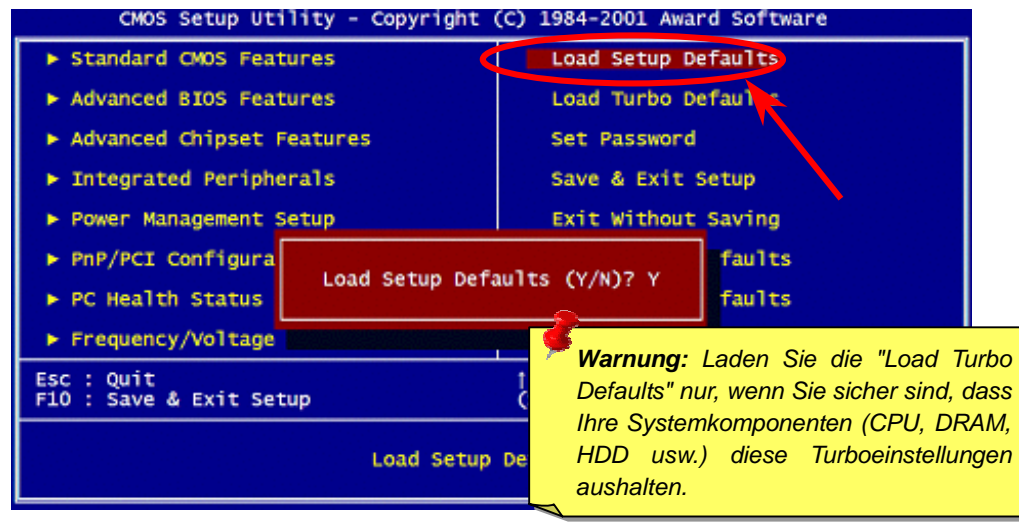

### *15. AOpen Bonus-CD*

Auf der Bonus-CD steht Ihnen das Autorun-Menü zur Verfügung. Wählen Sie das Hilfsprogramm, den Treiber und ein Modell aus.

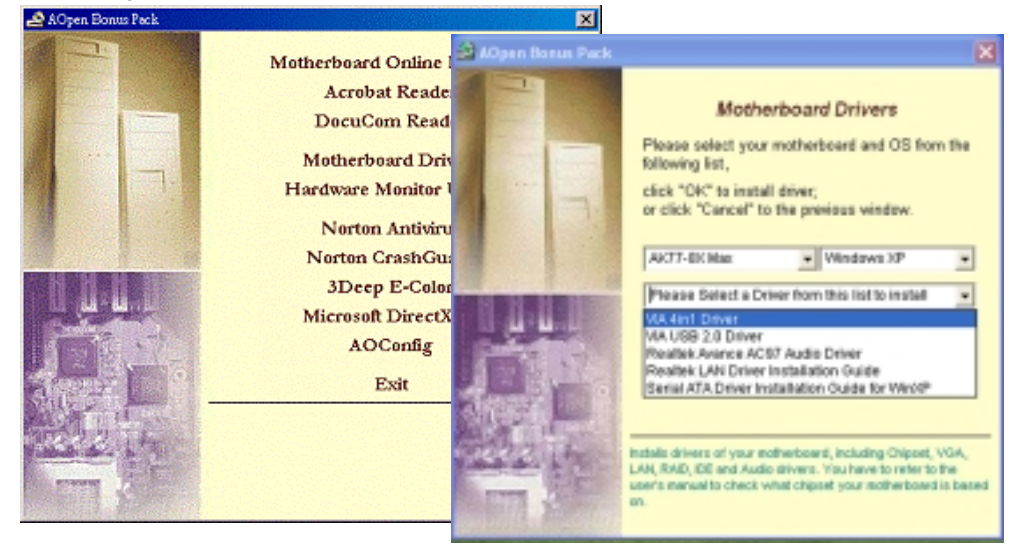

### *16. Installation des VIA 4 in 1-Treibers*

Sie können den VIA 4 in 1-Treiber [(IDE Bus Master (für Windows NT), VIA ATAPI "Vendor Support"-Treiber, VIA AGP, IRQ Routingtreiber (für Windows 98), VIA Registry (INF)-Treiber) durch das Autorun-Menü auf der Bonus-CD installieren.

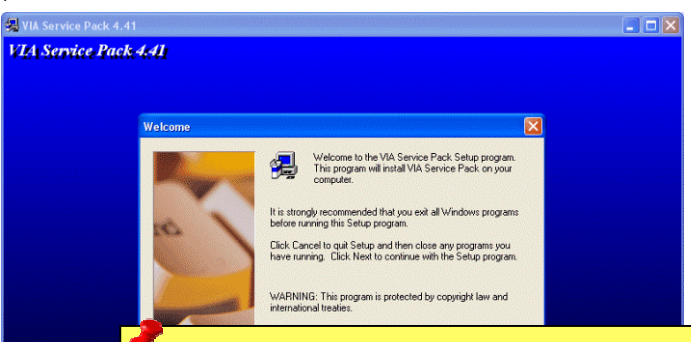

*Warnung: Zur Verwendung von ATA133 muss die neueste Version des VIA 4in1-Treiber von der Bonus-CD installiert werden. Windows2000 unterstützt ATA133 selbst bei Installation der neuesten Version des VIA 4-in-1-Treibers bis zur Veröffentlichung des Service-Packs 3 von Microsoft nicht.* 

### *17. BIOS-Upgrade unter Windows*

Im Folgenden sind die Schritte für das BIOS-Upgrade mit "EzWinFlash" aufgeführt: (schließen Sie vorher ALLE ANDEREN Anwendungen)

- 1. Laden Sie die neue, komprimierte BIOS-Upgrade-Datei von AOpens Webseite herunter. [\(http://english.www.aopen.com\)](http:/english.aopen.com.tw)
- 2. Entpacken Sie das heruntergeladene BIOS-Paket (WAK778XM102.ZIP) mit ([http://www.winzip.com - fü](www.winzip.com)r Windows-Umgebungen).
- 3. Speichern Sie die entpackten Dateien in ein Verzeichnis, z.B. WAK778XM102.EXE & WAK778XM102.BIN.
- 4. Doppelklicken Sie auf WAK778XM102.EXE. EzWinFlash erkennt Ihre BIOS-Version und dessen Modelnamen. Sollten Sie über ein ungeeignetes BIOS verfügen, können Sie nicht mit dem Flashen fortfahren.
- 5. Im Hauptmenü können Sie die bevorzugte Sprachversion wählen. Klicken Sie danach [Start Flash], um das BIOS-Upgrade zu starten.
- 6. EzWinFlash schließt den Upgrade-Prozess automatisch ab. Ein Dialogfeld erscheint, dass Sie zum Neustart von Windows auffordert. Klicken Sie dazu auf [YES].
- 7. Booten Sie das System neu und drücken die Taste <Entf.>, um ins BIOS-Setup zu gelangen. Wählen Sie "Load Setup Defaults" und dann " Save & Exit Setup". Fertig!

*Warnung: Das Upgrade auf eine neue BIOS-Version ersetzt Ihre ursprünglichen BIOS-Einstellungen und Win2000/XP PnP-Informationen nach dem Flashen permanent. Um den normalen Systembetrieb wiederherzustellen, müssen Sie Ihre BIOS-Einstellungen neu konfigurieren*

# **Fehlerbehebung**

Führen Sie die folgenden Schritte durch, wenn Sie beim Booten Ihres Systems auf Probleme stoßen.

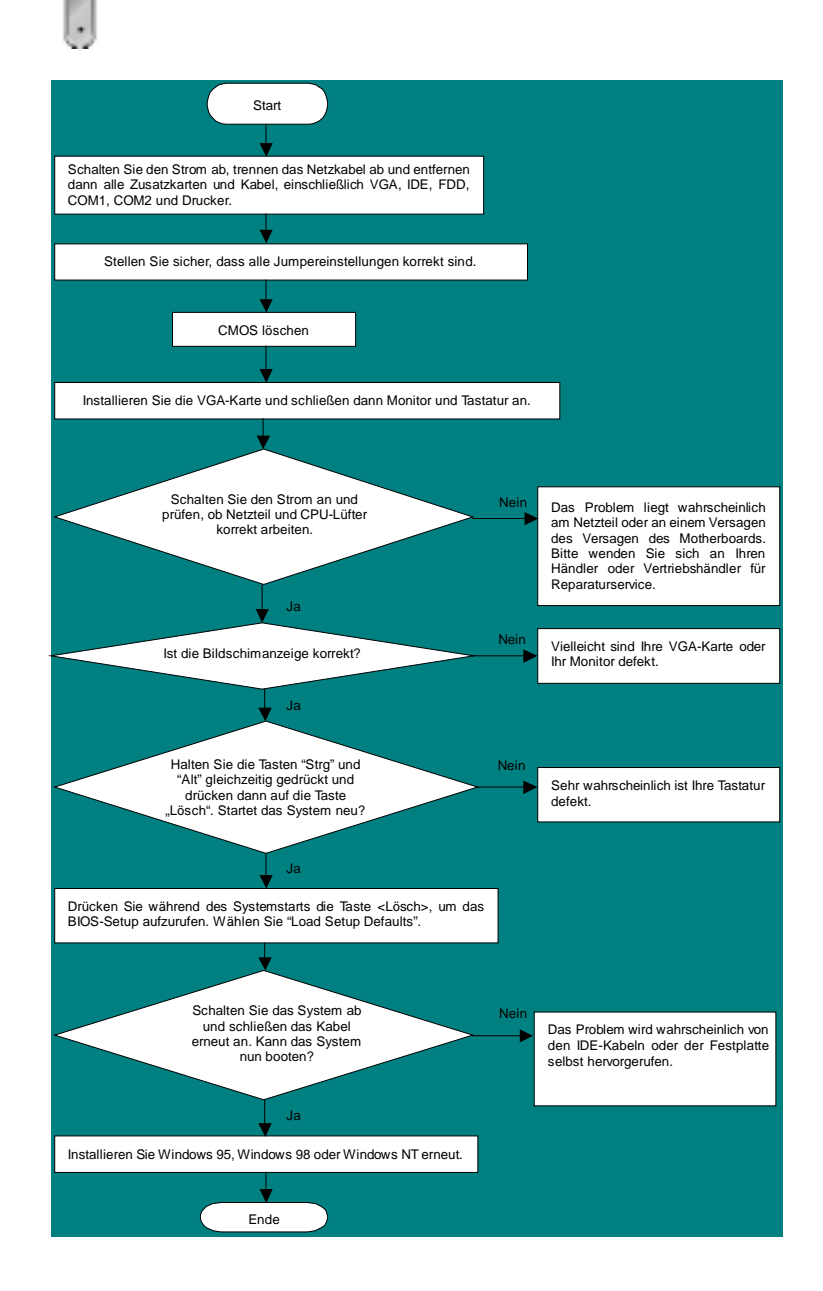

#### *Teilnummer und Seriennummer*

Teil- und Seriennummer finden Sie auf dem Aufkleber mit dem Strichcode. Diesen Aufkleber finden Sie auf der äußeren Verpackung oder auf der Komponentenseite des PCB, so zum Beispiel:

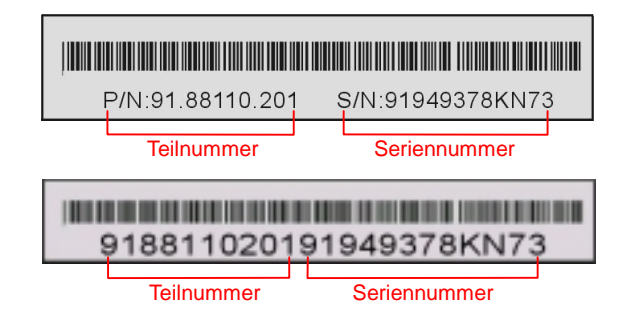

#### **P/N: 91.88110.201** ist die Teilnummer, **S/N: 91949378KN73** ist die Seriennummer.

#### *Modellname und BIOS-Version*

Den Modellnamen und die BIOS-Version finden Sie in der oberen linken Ecke des ersten Boot-Bildschirms (dem POST-Bildschirm), zum Beispiel:

**AK77-8X Max R1.00** Nov. 01. 2002 AOpen Inc.

Award Plug and Play BIOS Extension v1.0A Copyright © 1998, Award Software, Inc.

**AK77-8X Max** ist der Modellname des Motherboards; **R1.00** ist die BIOS-Version.

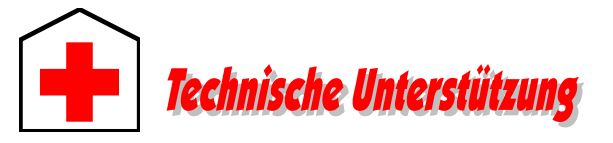

#### *Lieber Kunde,*

*Vielen Dank für Ihre Wahl dieses AOpen-Produkts. Bester und schnellster Kundendienst ist unsere erste Priorität. Wir empfangen allerdings täglich sehr viele Emails und Anrufe aus der ganzen Welt, was es für uns sehr schwierig macht, jedem Kunden zeitig zu helfen. Wir empfehlen Ihnen, den unten beschriebenen Prozeduren zu folgen, bevor Sie sich an uns wenden. Durch Ihre Mithilfe können wir Ihnen weiterhin Kundendienst der besten Qualität bieten.* 

*Vielen Dank für Ihr Verständnis!* 

#### *AOpen Technical Supporting Team*

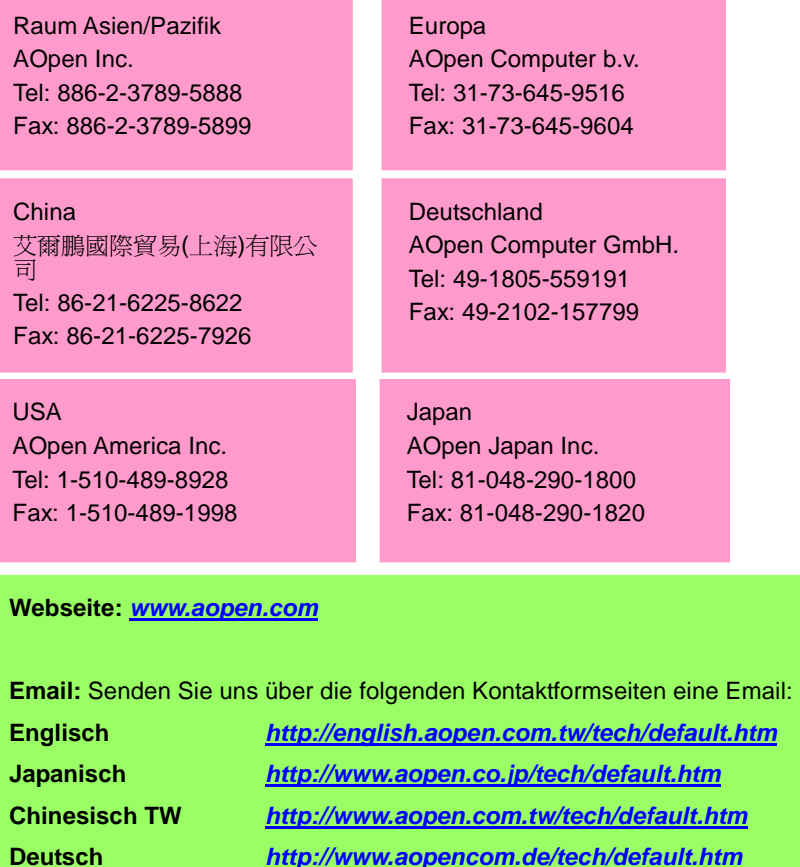

**Chinesisch VRCh** *<http://www.aopen.com.cn/tech/default.htm>*

**Online-Handbuch:** Bitte lesen Sie das Handbuch sorgfältig durch und **1 and Transfersoon** sich, dass die Jumpereinstellungen und Installation korrekt sind.<br> **11** *[http://www.aopemcom.de/tech/download/manual/default.htm](http://www.aopencom.de/tech/download/manual/default.htm)* 

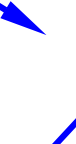

**3**

**2**

**Testbericht:** Wir empfehlen Ihnen, für Ihren PC-Boards/Karten/Geräts auszuwählen, die in den Kompatibilitätstests empfohlen wurden. *<http://www.aopencom.de/tech/report/default.htm>*

**FAQ:** Die neuesten FAQs (Frequently Asked Questions) könnten Lösungen für Ihr Problem beinhalten. *<http://www.aopencom.de/tech/faq/default.htm>*

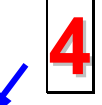

**Software herunterladen:** Suchen Sie in dieser Tabelle nach den neuesten BIOS, Hilfsprogrammen und Treibern.

*<http://www.aopencom.de/tech/download/default.htm>*

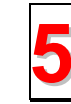

**Newsgroup:** Hier finden Sie Postings von Computerexperten. Nehmen Sie an beliebigen Diskussion teil und lernen davon. *<http://www.aopencom.de/tech/newsgrp/default.htm>*

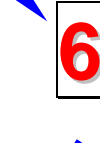

**Wenden Sie sich an Händler/Verteiler:** Wir verkaufen unsere Produkte durch Händler und Systemintegrierer, die Ihre Systemkonfiguration sehr gut kennen und Ihr Problem weit effizienter als wir lösen können sollten. Schließlich ist deren Kundendienst ein wichtiger Hinweispunkt für Sie, wenn Sie das nächste Mal von Ihnen etwas kaufen möchten.

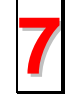

**Kontakt mit uns:** Bitte bereiten Sie Details über Ihre Systemkonfiguration und Fehlersymptome vor, bevor Sie sich an uns wenden. **Teilnummer**, **7 Seriennummer** und **BIOS-Version** sind auch sehr hilfreich.